# **GEWAN 6**

## **Schritt für Schritt Anleitung**

# **Ausländischer Registereintrag**

### **Anmeldung der inländischen Zweigstelle einer ausländischen Rechtsform**

Erstellt von Erwin Dworzak

**© 2024 Landesamt für Digitalisierung, Breitband und Vermessung IT-Dienstleistungszentrum des Freistaats Bayern**

#### **Inhaltsverzeichnis:**

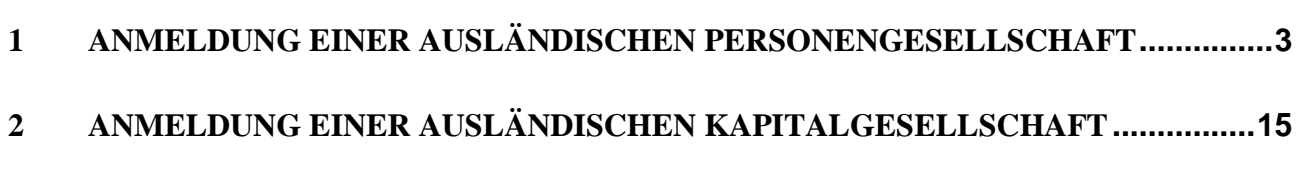

Auf den nachfolgenden Seiten sehen Sie Schritt für Schritt, wie Sie einen Betrieb mit ausländischem Registereintrag anlegen.

In Kapitel 1 sehen Sie die Anmeldung einer ausländischen Personengesellschaft, in Kapitel 2 die Anmeldung einer ausländischen Kapitalgesellschaft.

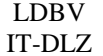

#### <span id="page-2-0"></span>**1 Anmeldung einer ausländischen Personengesellschaft**

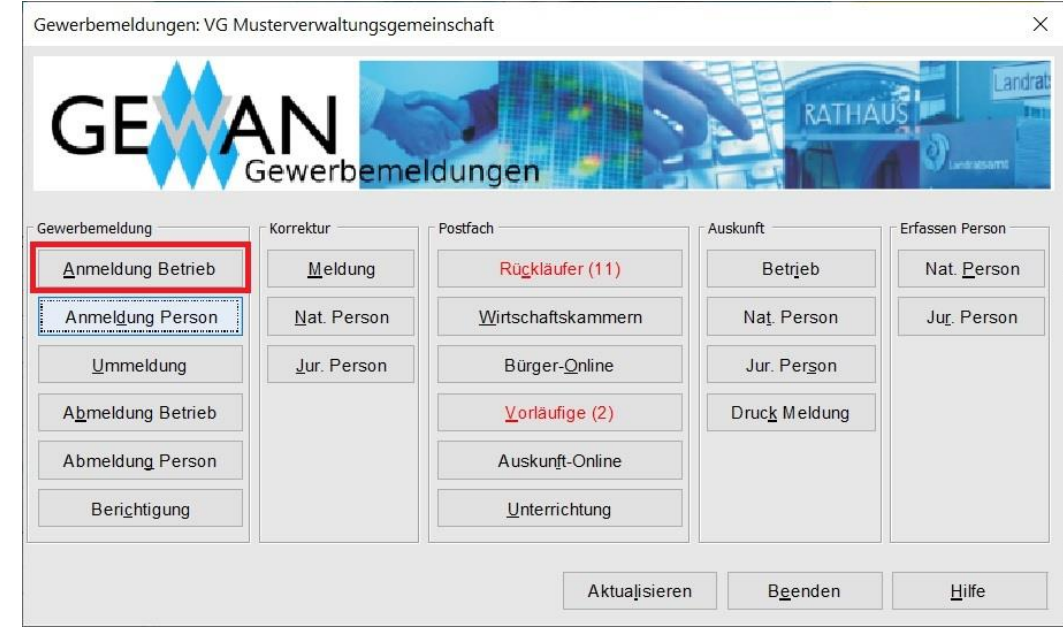

Klicken Sie im Gewerbemeldungs-Bildschirm auf *Anmeldung Betrieb*.

Arbeiten Sie in einer **Verwaltungsgemeinschaft**, müssen Sie zunächst die **orange** umrandete Mitgliedsgemeinde auswählen.

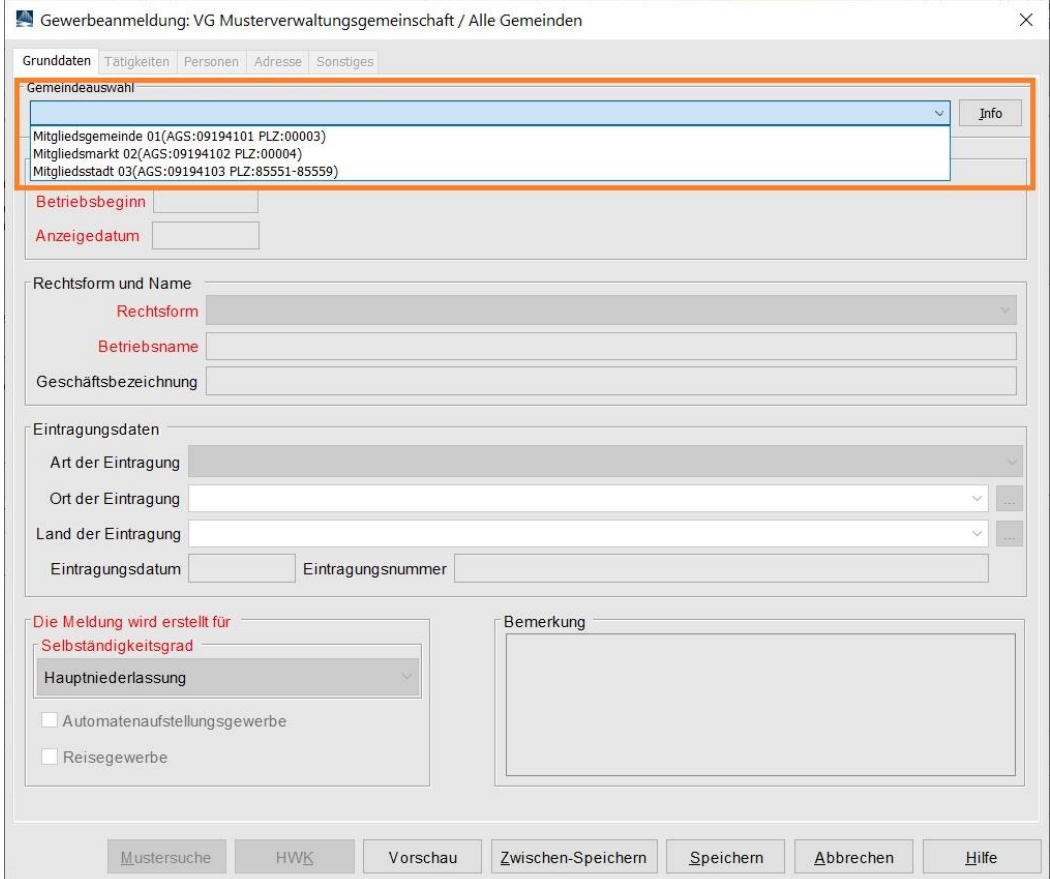

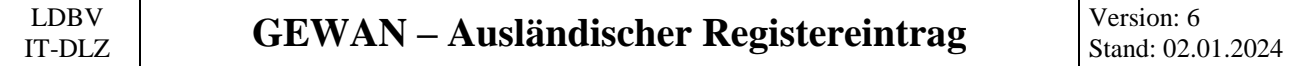

Tragen Sie den Betriebsbeginn und das Anzeigedatum ein.

Wählen Sie als **Rechtsform** *Sonstige nicht aufgeführte ausländische Rechtsform – Personengesellschaft* (abhängig vom Land des Registereintrages entweder EU-Recht oder Nicht EU-Recht).

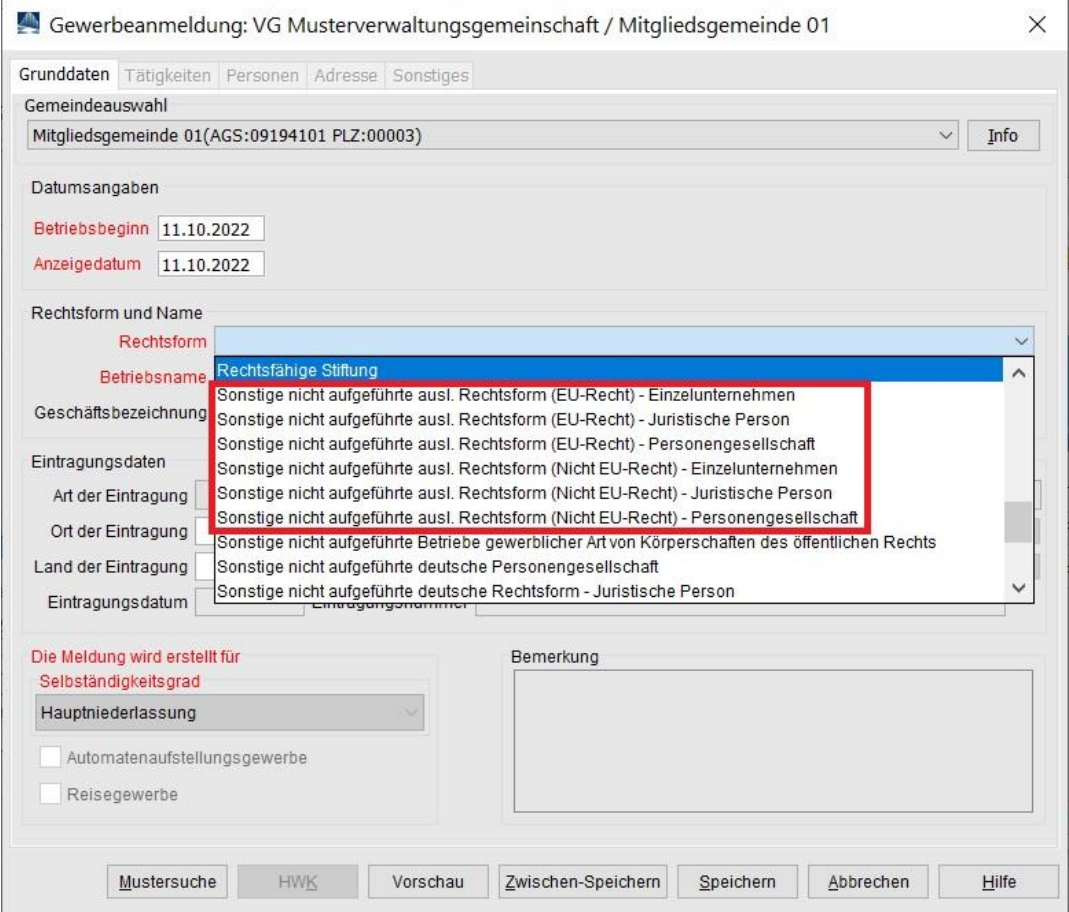

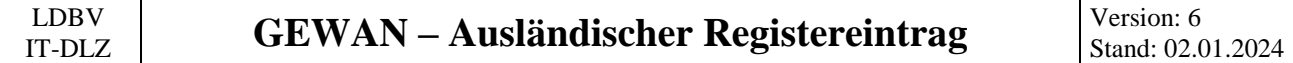

Geben Sie den Betriebsnamen ein. Bitte beachten Sie, dass es sich bei ausländischen Registereinträgen **nicht** um deutsche Rechtsformen handelt, auch wenn im Betriebsnamen eine deutsche Rechtsform zu stecken scheint (im nachfolgenden Beispiel Wiener Würstchen *GmbH & Co.KG*).

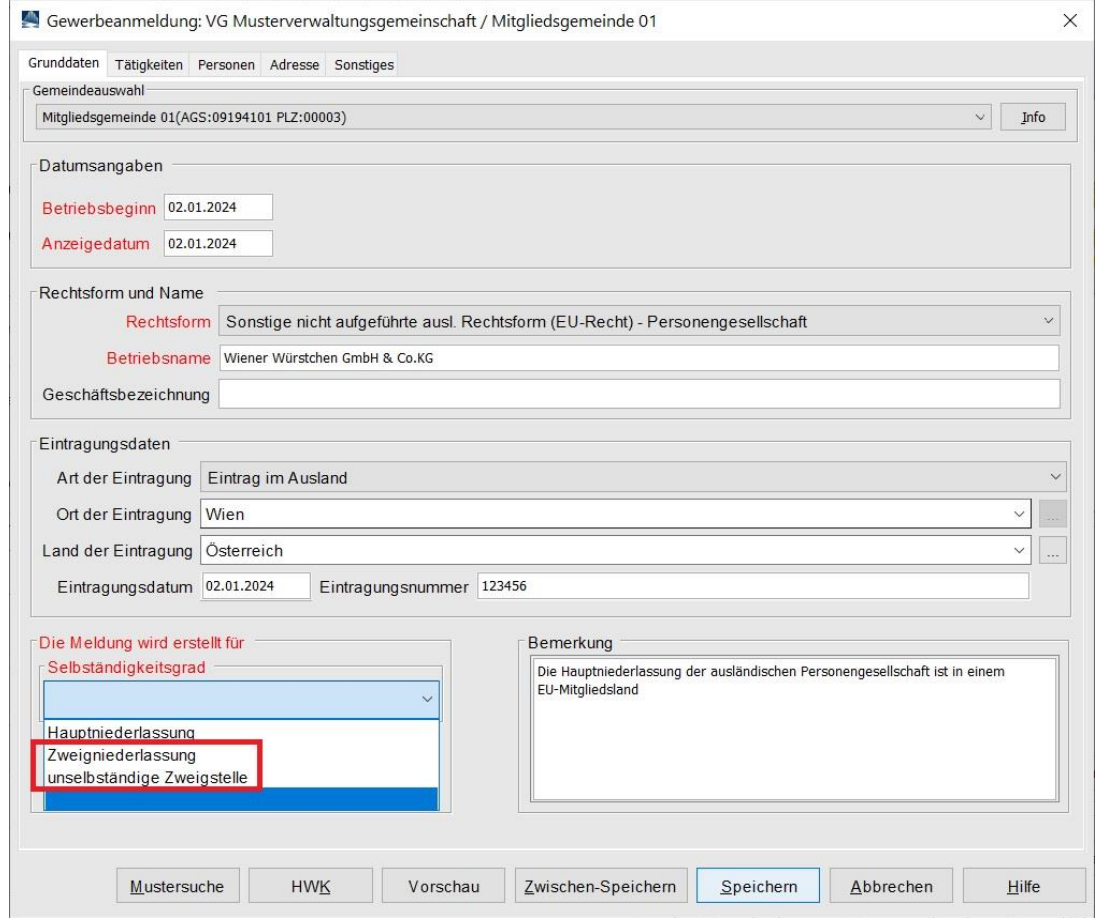

Wählen Sie als Art der Eintragung *Eintrag im Ausland*, danach können Sie einen beliebigen Ort der Eintragung erfassen.

Als Selbständigkeitsgrad wählen Sie entweder Zweigniederlassung oder unselbständige Zweigstelle.

Bei Bedarf tragen Sie noch eine betriebsbezogene Bemerkung ein (die sehen nur Sie, Ihre Kollegen vom Gewerbeamt und ggf. auch die von Ihrem zuständigen LRA).

Klicken Sie auf den Reiter *Tätigkeiten*.

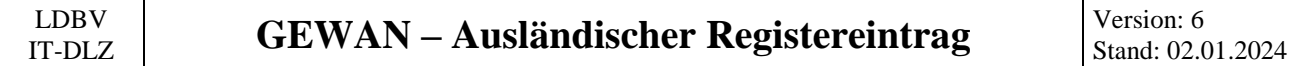

Geben Sie eine oder mehrere Tätigkeiten ein. Eine genaue Beschreibung hierzu finden Sie im Benutzerhandbuch (Kapitel 3.3).

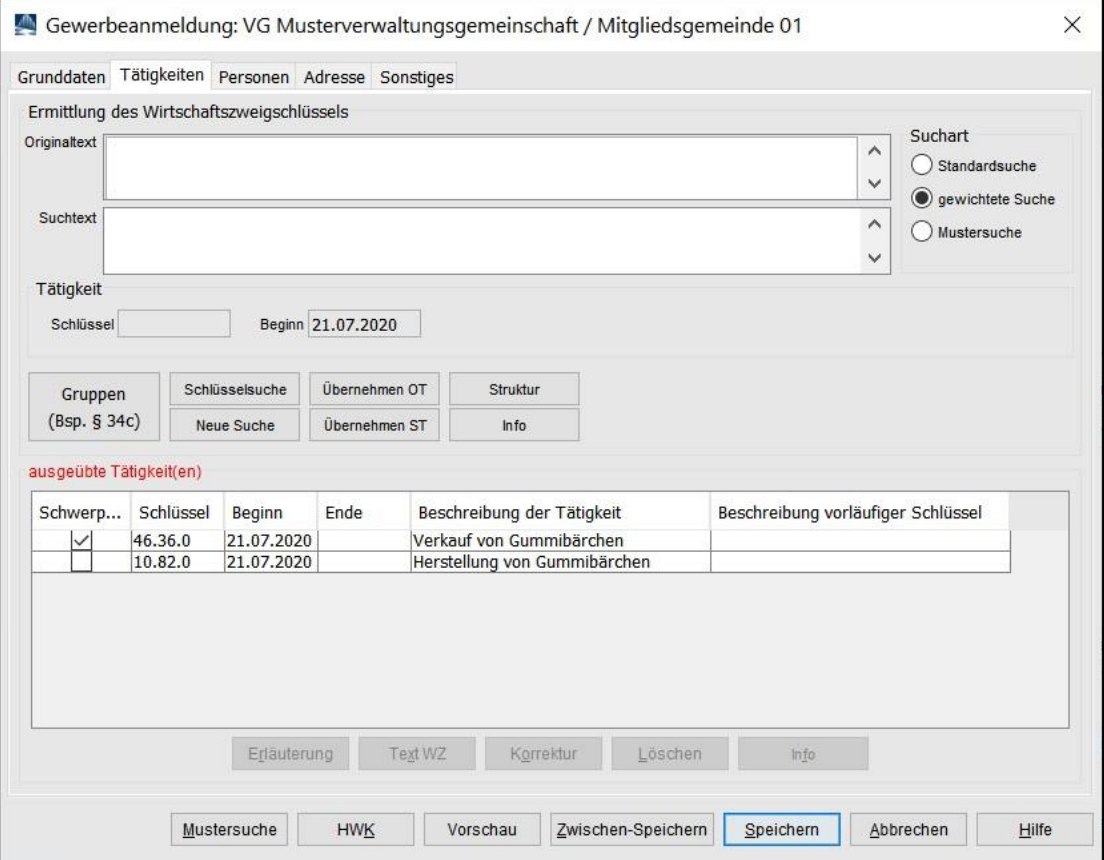

Sobald Sie alle Tätigkeiten eingegeben haben, klicken Sie auf den Reiter *Personen*.

#### IT-DLZ **GEWAN – Ausländischer Registereintrag** Version: 6

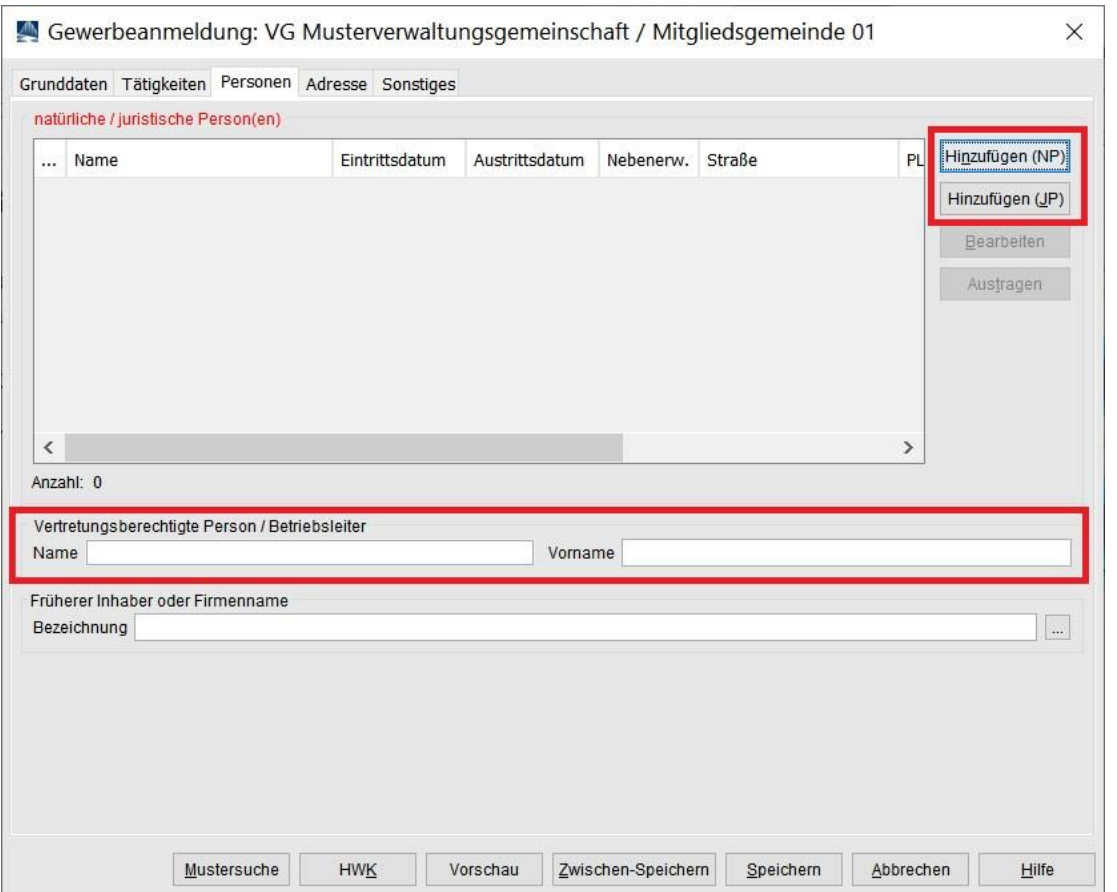

Da Sie eine Zweigniederlassung oder unselbständige Zweigstelle anmelden, müssen Sie auch den *Namen und Vornamen der vertretungsberechtigten Person* (= Filialleiter) eintragen (**rot** umrandet).

Abhängig von der Rechtsform und dem Ihnen vorliegenden ausländischen Registerauszug fügen Sie eine oder mehrere natürliche und/oder juristische Personen hinzu, indem Sie auf *Hinzufügen (NP)* oder *Hinzufügen (JP)* klicken (**rot** umrandet).

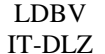

Nachfolgend wird das **Hinzufügen einer juristischen Person** beschrieben. Das Hinzufügen einer natürlichen Person ist analog dem Hinzufügen einer natürlichen Person als gesetzlicher Vertreter dieser jur. Person (Seite 9 dieser Kurzanleitung).

Wenn die jur. Person bereits vorhanden ist, klicken Sie unten links auf *Suche Person* (**orange** umrandet). Ansonsten füllen Sie die Felder.

Normalerweise wählen Sie als Rechtsform der juristischen Person *Sonstige nicht aufgeführte ausländische Rechtsform – Juristische Person* (abhängig vom Land des Registereintrages entweder EU-Recht oder Nicht EU-Recht).

Bitte beachten Sie, dass es sich bei ausländischen Registereinträgen **nicht** um deutsche Rechtsformen handelt, auch wenn im Eintragungsname eine deutsche Rechtsform zu stecken scheint (im nachfolgenden Beispiel Wiener Würstchen *GmbH*).

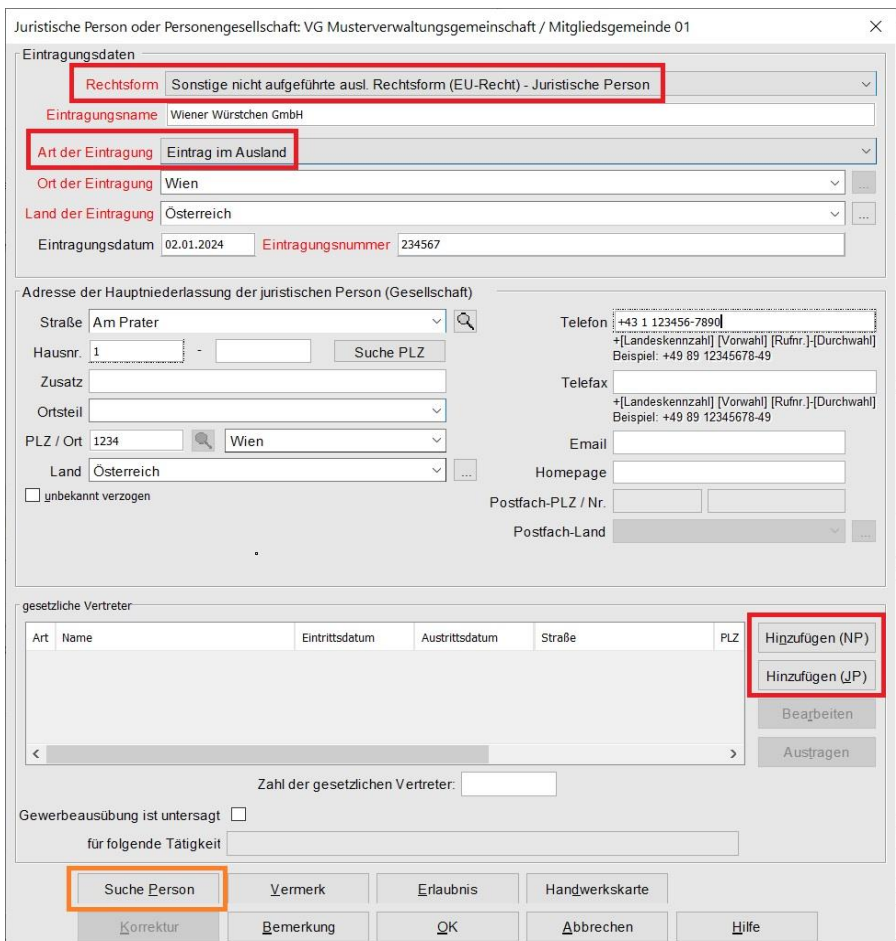

Wenn Sie *Eintrag im Ausland* als Art der Eintragung wählen, können Sie den Ort der Eintragung beliebig füllen.

Normalerweise fügen Sie durch Klick auf *Hinzufügen (NP)* eine oder mehrere natürliche Personen als gesetzliche Vertreter hinzu.

Anmerkung: In seltenen Ausnahmefällen können Sie durch Klick auf *Hinzufügen (JP)* eine oder mehrere juristische Personen als gesetzliche Vertreter hinzufügen.

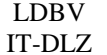

#### **GEWAN – Ausländischer Registereintrag** Version: 6

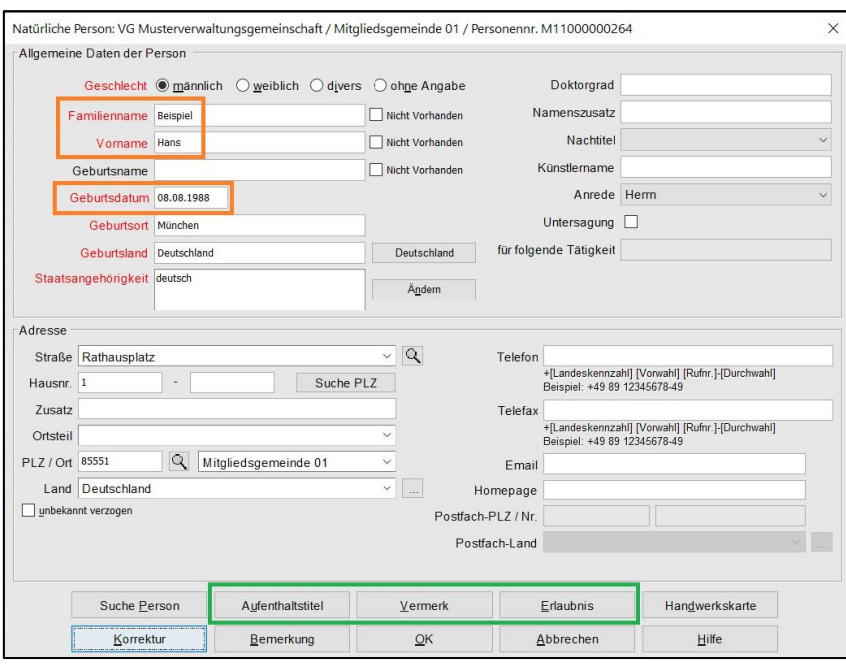

Sie können entweder eine neue natürliche Person eingeben (sobald Sie die 3 **orange** umrandeten Felder *Familienname*, *Vorname* und *Geburtsdatum* ausgefüllt haben, prüft GEWAN, ob es eine Person mit diesen Daten in Ihrer Gemeinde gibt) oder eine bereits vorhandene Person suchen (durch Klick auf *Suche Person* links unten).

Bei Bedarf können Sie noch die **grün** umrandeten *Aufenthaltstitel*, *Vermerk*e und *Erlaubnis*se für die Person eingeben (eine erforderliche *Handwerkskarte* ist beim Betrieb einzugeben).

Durch Klick auf *OK* gelangen Sie in den Bildschirm der juristischen Person zurück. Sie sollten jetzt die gerade eingegebene/gesuchte Person in der Tabelle g*esetzliche Vertreter* sehen.

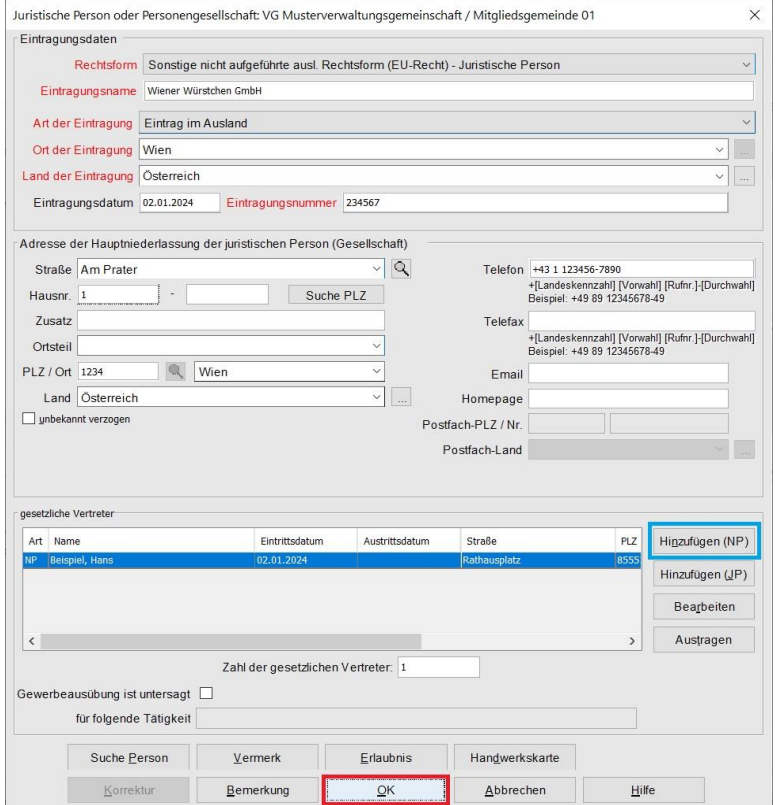

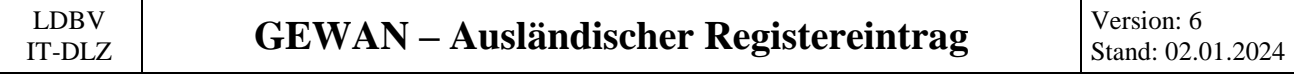

Bei Bedarf fügen Sie weitere nat./jur. Personen hinzu.

Durch Klick auf *OK* (**rot** umrandet) beenden Sie den jur. Personen-Bildschirm. Sie sehen wieder den Reiter *Personen.* In der Tabelle sehen Sie die gerade hinzugefügte juristische Person.

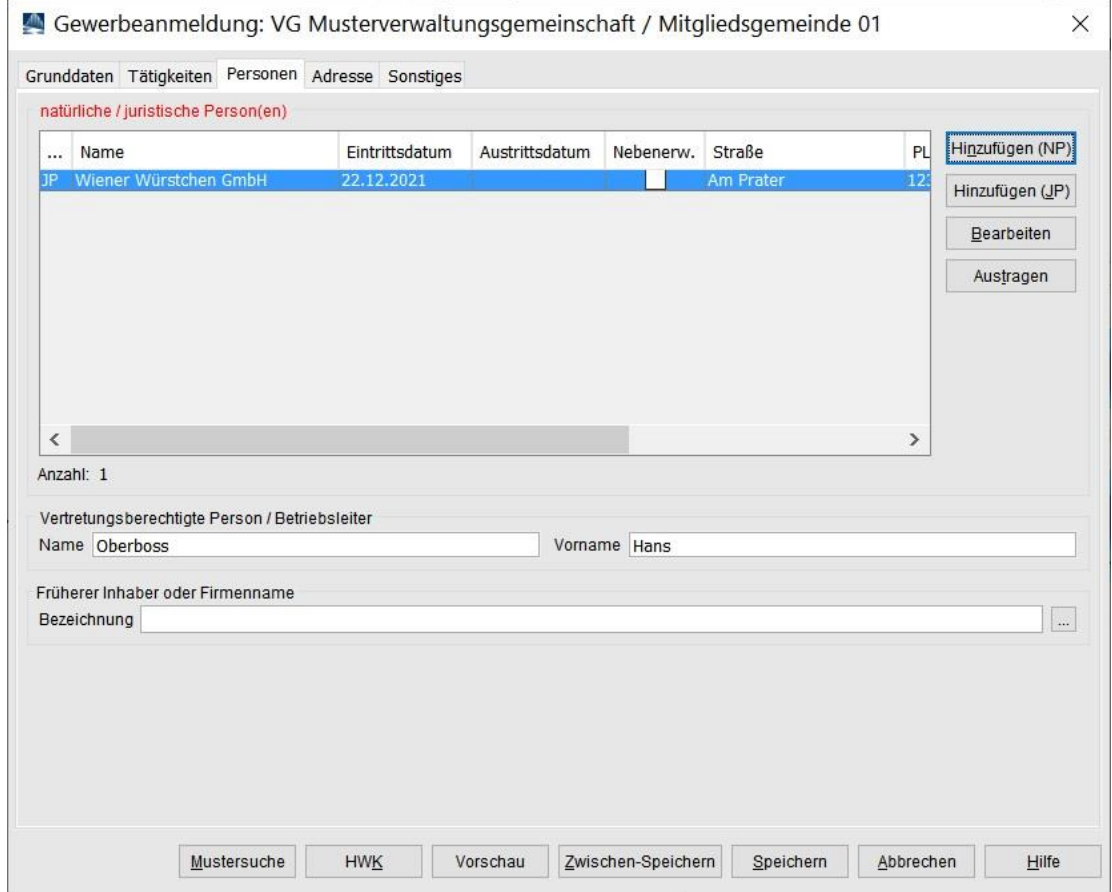

Vergessen Sie nicht den *Namen und Vornamen der vertretungsberechtigten Person* (= Filialleiter).

Klicken Sie anschließend auf den Reiter *Adresse*.

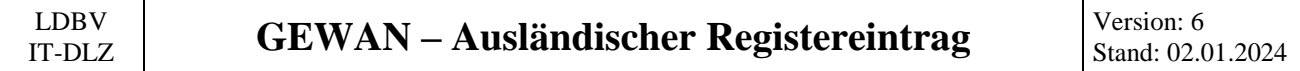

Wenn Sie die Frage nach Übernahme der Adresse bejaht haben, ist die Adresse der Hauptniederlassung mit der Adresse der Person bereits gefüllt.

Geben Sie die Adresse der Betriebsstätte ein (Benutzerhandbuch Kapitel 3.5).

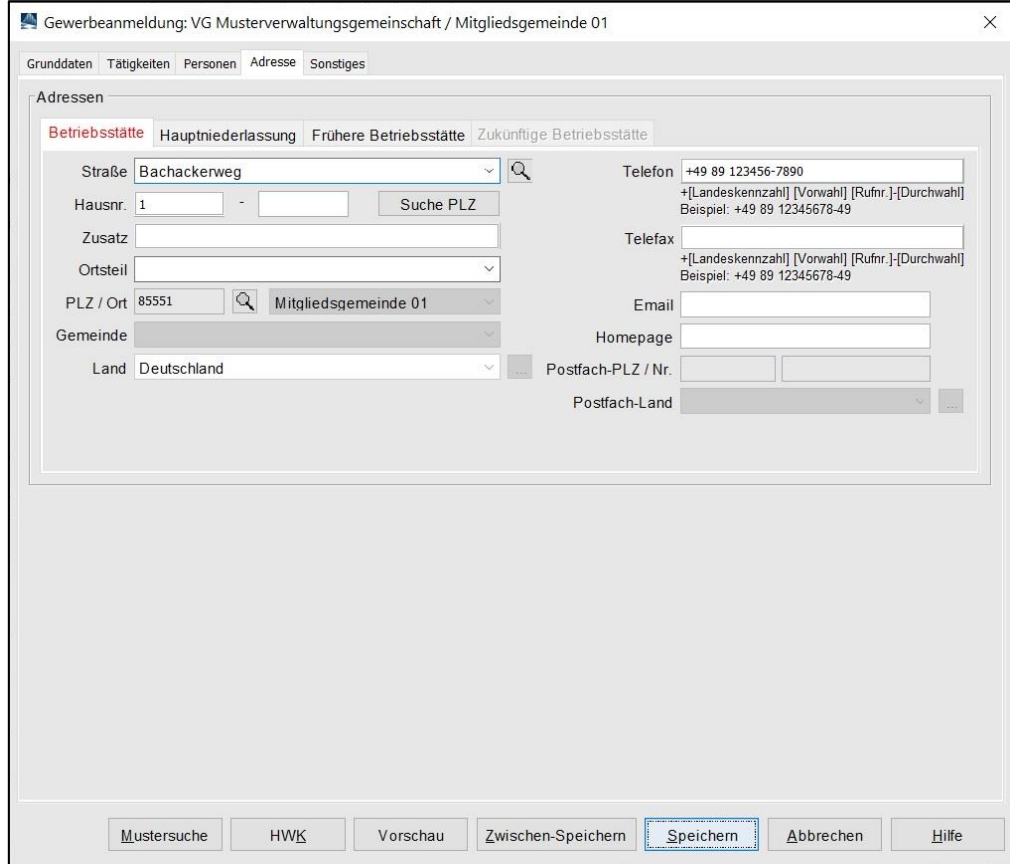

Klicken Sie auf den Reiter *Sonstiges*.

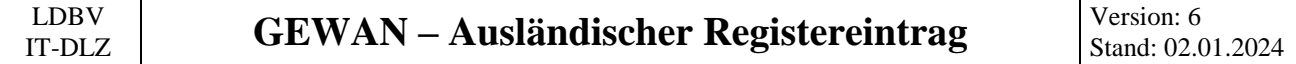

Geben Sie den *Anmeldegrund* ein und füllen Sie alle **roten** Mussfelder.

Die *Angaben zur gesetzlichen Unfallversicherung* (**orange** umrandet) sind **nicht** bei der Neugründung einer Zweigniederlassung oder unselbständigen Zweigstelle zu füllen, deren Hauptniederlassung im Ausland ist.

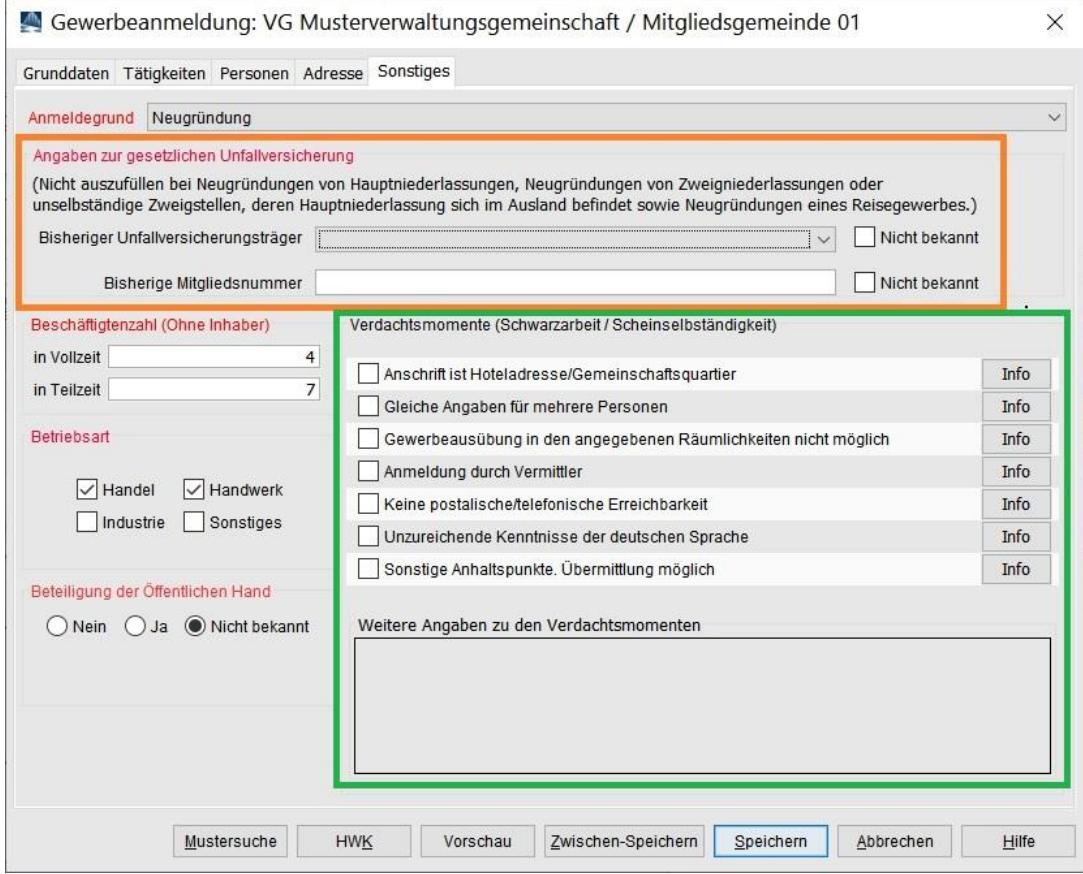

Anmerkung: Die Empfangsstelle Zollverwaltung (Finanzkontrolle Schwarzarbeit) bekommt die Anmeldung der ausländischen Kapitalgesellschaft nur, wenn mindestens ein **grün** umrandetes **Verdachtsmoment** von Ihnen markiert worden ist. Diese Verdachtsmomente sehen nur Sie, Ihre Kollegen vom Gewerbeamt, ggf. Ihr Landratsamt und die Empfangsstelle Zollverwaltung (FKS).

Nach dem *Speichern* werden Sie gefragt, ob Sie die Anmeldung drucken wollen.

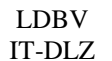

#### **GEWAN – Ausländischer Registereintrag** Version: 6 Stand: 02.0

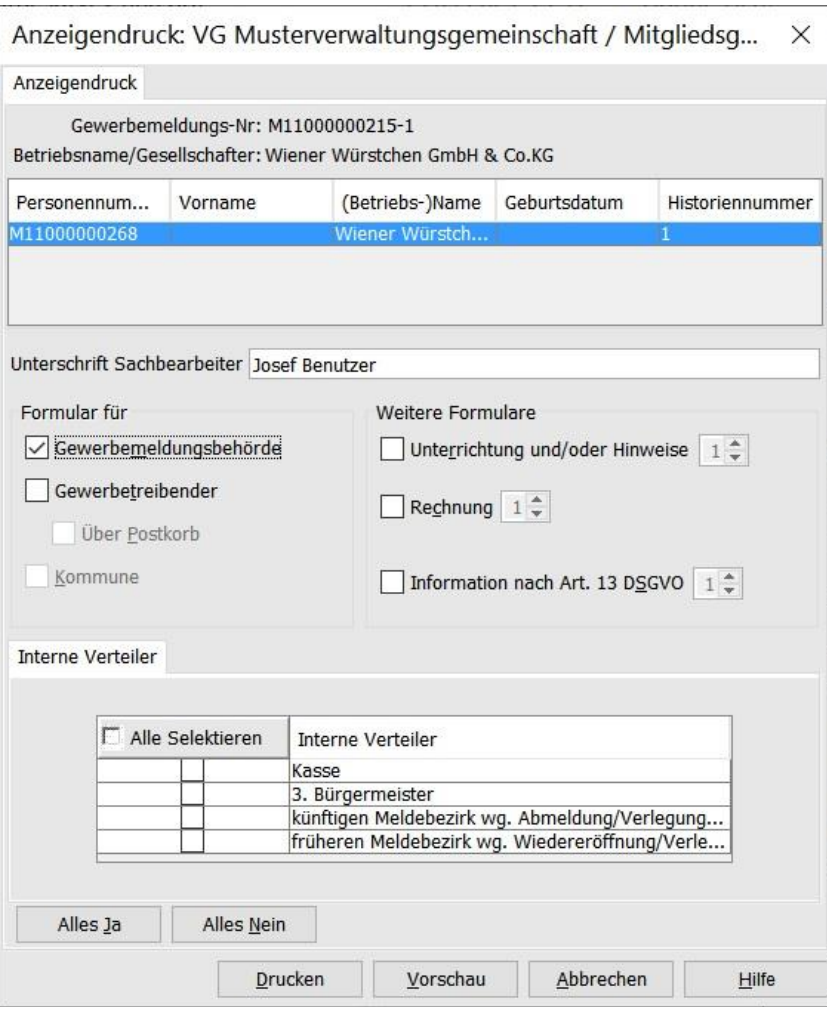

Wählen Sie die gewünschten Druckformulare aus und klicken auf *Drucken* bzw. *Vorschau*.

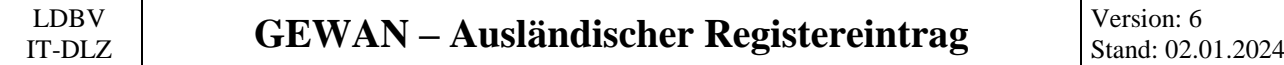

Der Druck sollte etwa wie folgt aussehen. Die **rot** umrandeten Informationen sollten Sie auf Vollständigkeit und Richtigkeit prüfen.

Bitte beachten Sie, dass es sich bei ausländischen Registereinträgen **nicht** um deutsche Rechtsformen handelt, auch wenn im Eintragungsname eine deutsche Rechtsform zu stecken scheint (im nachfolgenden Beispiel Wiener Würstchen *GmbH & Co.KG* und der phG Wiener Würstchen *GmbH*).

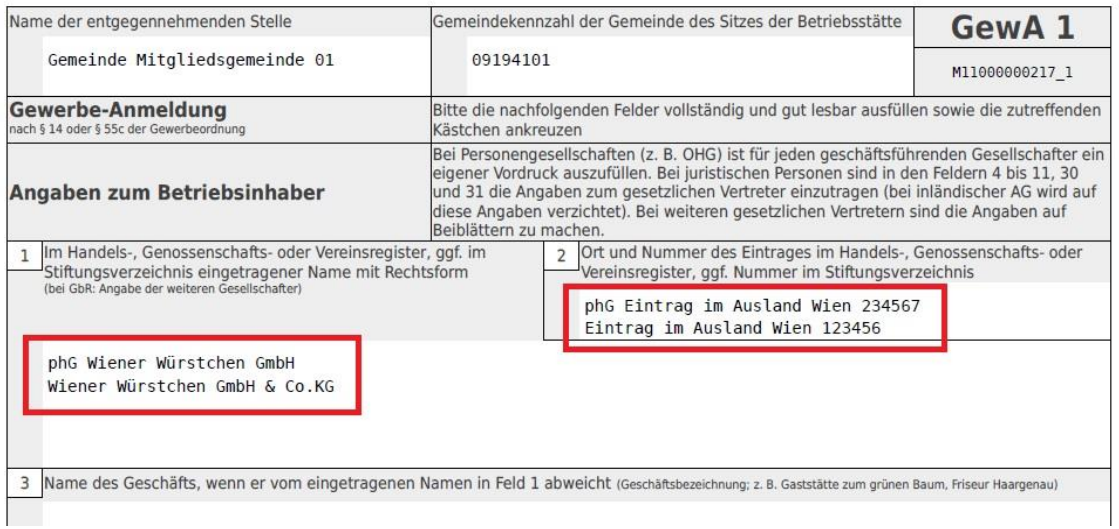

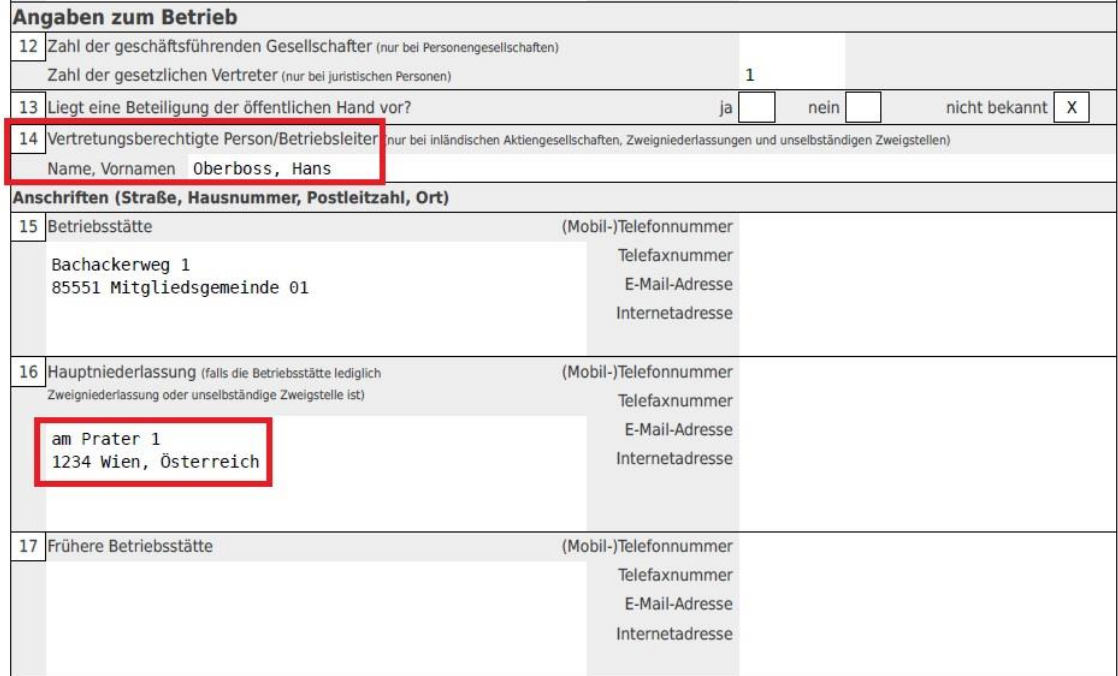

#### <span id="page-14-0"></span>**2 Anmeldung einer ausländischen Kapitalgesellschaft**

Gewerbemeldungen: VG Musterverwaltungsgemeinschaft  $\times$ andr **RATHÁU** werbemeldungen Gewerbemeldung Korrektur Postfach Auskunft Erfassen Person Anmeldung Betrieb  $M$ eldung</u> Rückläufer (11) Betrieb Nat. Person Anmeldung Person Nat. Person Wirtschaftskammern Nat. Person Jur. Person  $Ummeldung$ </u> Jur. Person Bürger-Online Jur. Person Abmeldung Betrieb Vorläufige (2) Druck Meldung Abmeldung Person Auskunft-Online Berichtigung  $Unterrichtung$ </u> Aktualisieren Beenden  $H$ ilfe

Klicken Sie im Gewerbemeldungs-Bildschirm auf *Anmeldung Betrieb*.

Arbeiten Sie in einer **Verwaltungsgemeinschaft**, müssen Sie zunächst die **orange** umrandete Mitgliedsgemeinde auswählen.

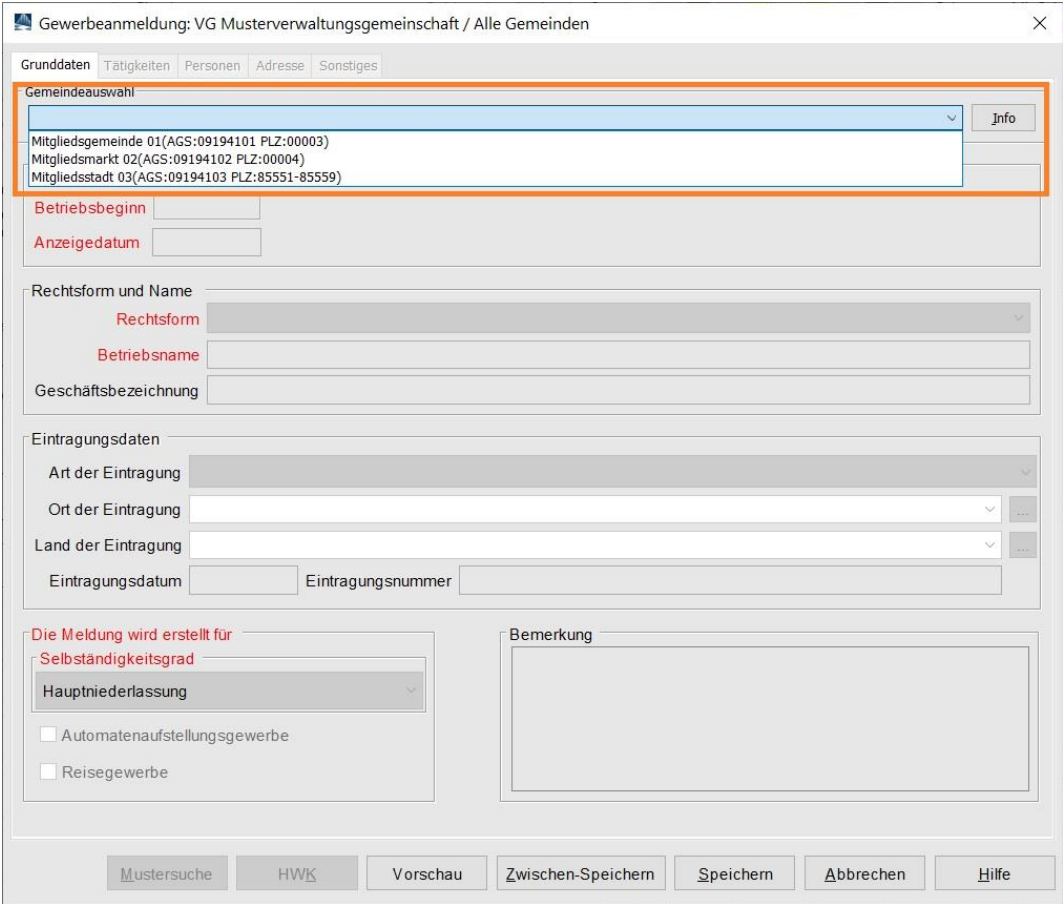

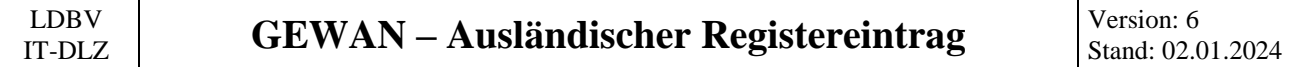

Tragen Sie den Betriebsbeginn und das Anzeigedatum ein.

Wählen Sie als **Rechtsform** *Sonstige nicht aufgeführte ausländische Rechtsform – Juristische Person* (abhängig vom Land des Registereintrages entweder EU-Recht oder Nicht EU-Recht).

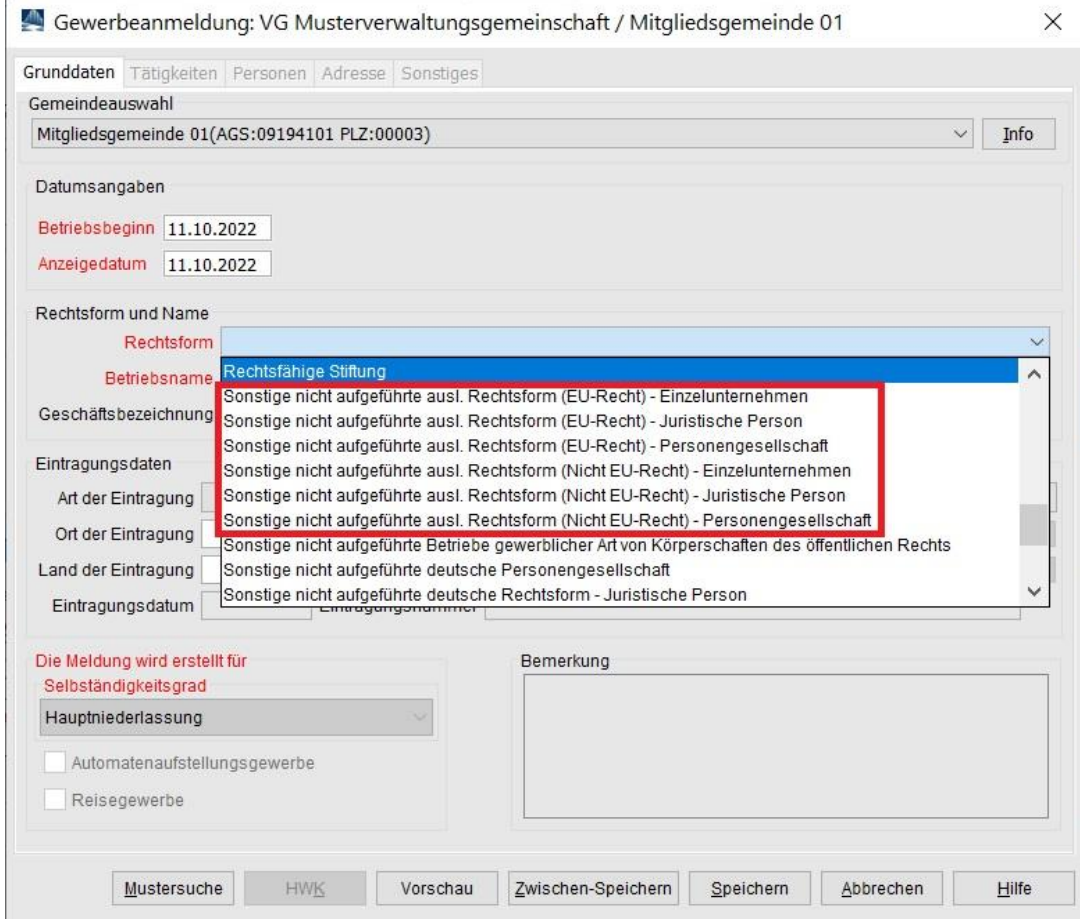

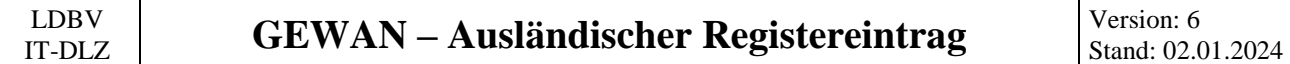

Da es sich um eine ausländische Kapitalgesellschaft handelt, sind die Felder Betriebsname und Eintragungsdaten gesperrt (wie bei inländischen Kapitalgesellschaften erfassen Sie diese Daten über die juristische Person).

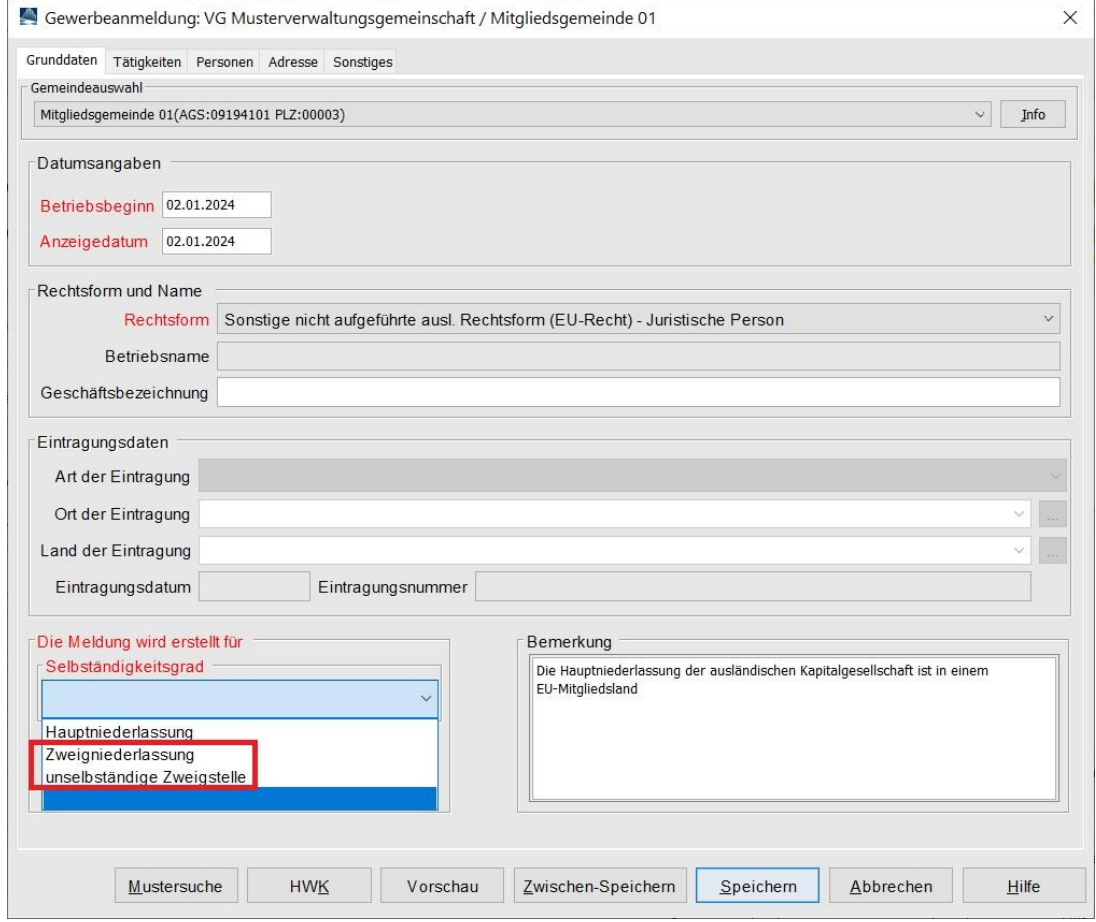

Als Selbständigkeitsgrad wählen Sie entweder Zweigniederlassung oder unselbständige Zweigstelle.

Bei Bedarf tragen Sie noch eine betriebsbezogene Bemerkung ein (die sehen nur Sie, Ihre Kollegen vom Gewerbeamt und ggf. auch die von Ihrem zuständigen LRA).

Klicken Sie auf den Reiter *Tätigkeiten*.

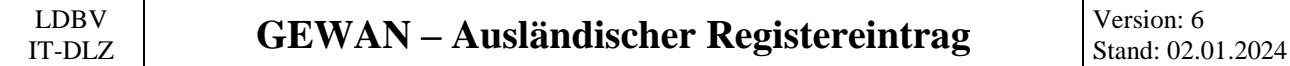

Geben Sie eine oder mehrere Tätigkeiten ein. Eine genaue Beschreibung hierzu finden Sie im Benutzerhandbuch (Kapitel 3.3).

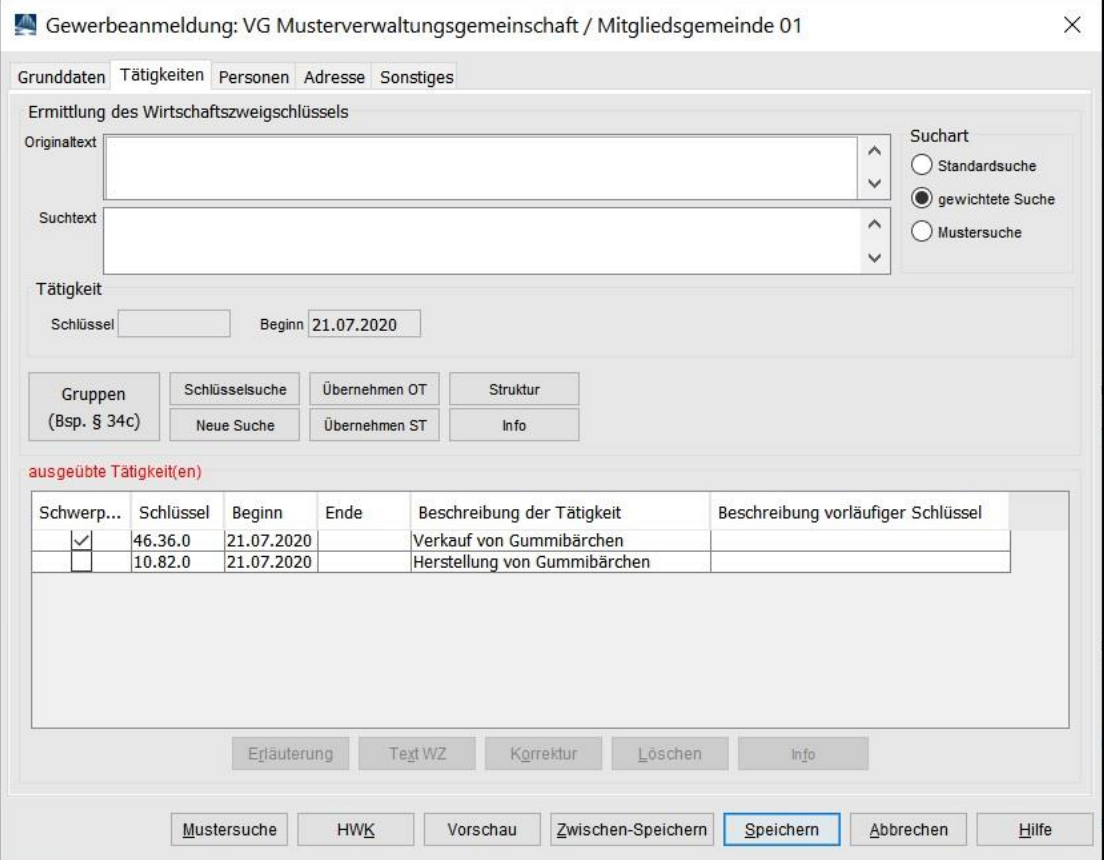

Sobald Sie alle Tätigkeiten eingegeben haben, klicken Sie auf den Reiter *Personen*.

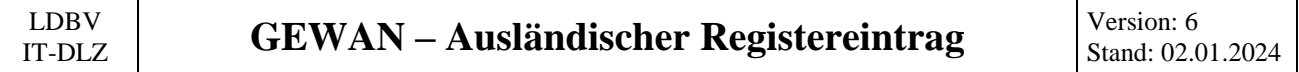

Eine ausländische Kapitalgesellschaft benötigt zwingend eine ausländische juristische Person. Als **Rechtsform** wählen Sie *Sonstige nicht aufgeführte ausländische Rechtsform – Juristische Person* (abhängig vom Land des Registereintrages entweder EU-Recht oder Nicht EU-Recht).

Klicken Sie auf *Hinzufügen JP*, um die juristische Person hinzuzufügen.

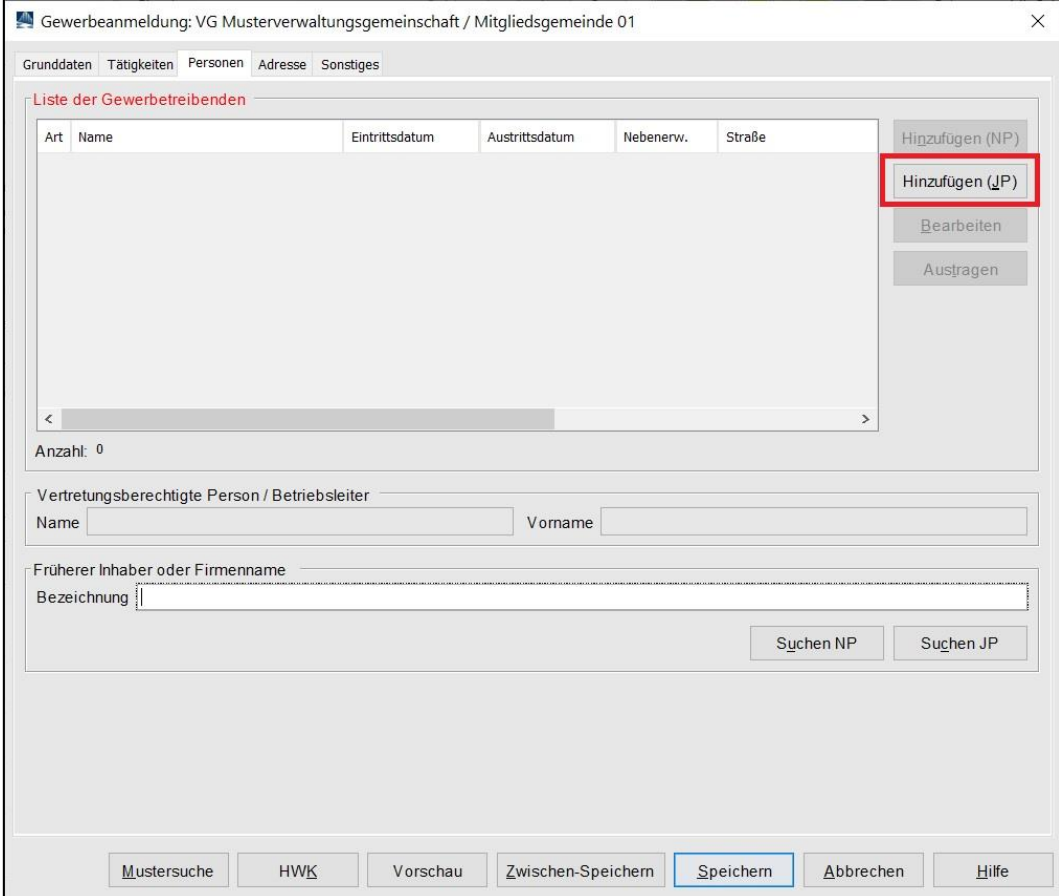

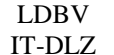

Wenn die jur. Person bereits vorhanden ist, klicken Sie unten links auf *Suche Person* (**orange** umrandet). Ansonsten füllen Sie die Felder.

Die Rechtsform der juristischen Person ist mit der von Ihnen bei den Grunddaten angegebenen Rechtsform vorbelegt.

Bitte beachten Sie, dass es sich bei ausländischen Registereinträgen **nicht** um deutsche Rechtsformen handelt, auch wenn im Eintragungsname eine deutsche Rechtsform zu stecken scheint (im nachfolgenden Beispiel Wiener Würstchen *GmbH*).

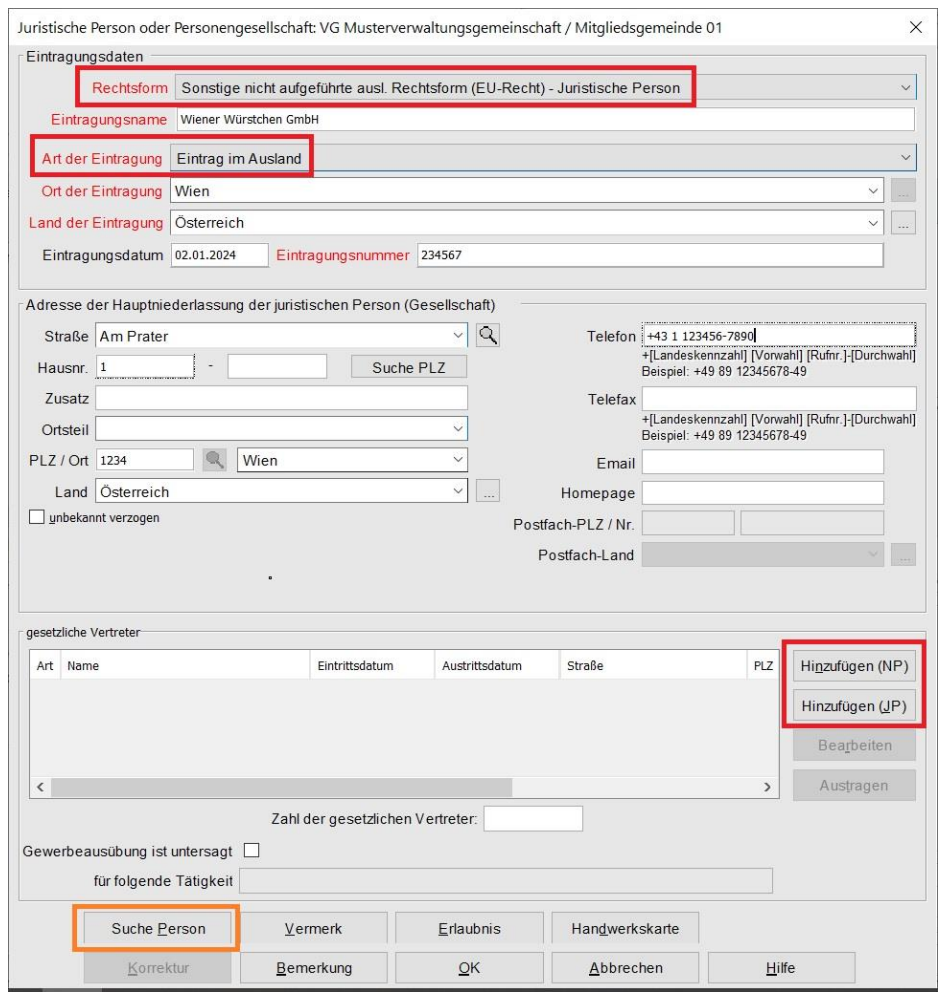

Wenn Sie *Eintrag im Ausland* als Art der Eintragung wählen, können Sie den Ort der Eintragung beliebig füllen.

Normalerweise fügen Sie durch Klick auf *Hinzufügen (NP)* eine oder mehrere natürliche Personen als gesetzliche Vertreter hinzu.

Anmerkung In seltenen Ausnahmefällen können Sie durch Klick auf *Hinzufügen (JP)* eine oder mehrere juristische Personen als gesetzliche Vertreter hinzufügen.

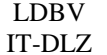

#### **GEWAN – Ausländischer Registereintrag** Version: 6

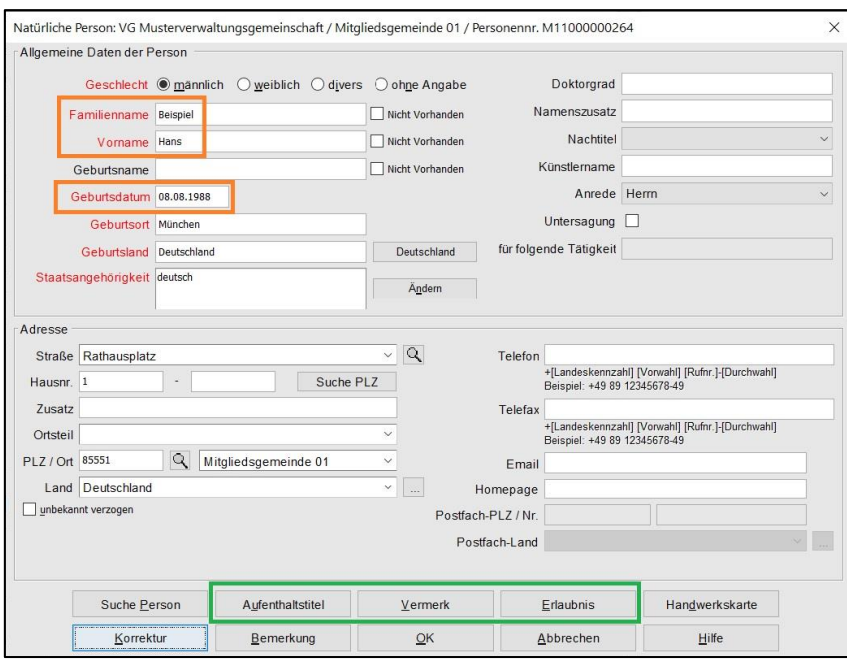

Sie können entweder eine neue natürliche Person eingeben (sobald Sie die 3 **orange** umrandeten Felder *Familienname*, *Vorname* und *Geburtsdatum* ausgefüllt haben, prüft GEWAN, ob es eine Person mit diesen Daten in Ihrer Gemeinde gibt) oder eine bereits vorhandene Person suchen (durch Klick auf *Suche Person* links unten).

Bei Bedarf können Sie noch die **grün** umrandeten *Aufenthaltstitel*, *Vermerk*e und *Erlaubnis*se für die Person eingeben (eine erforderliche *Handwerkskarte* ist beim Betrieb einzugeben).

Durch Klick auf *OK* gelangen Sie in den Bildschirm der juristischen Person zurück. Sie sollten jetzt die gerade eingegebene/gesuchte Person in der Tabelle g*esetzliche Vertreter* sehen.

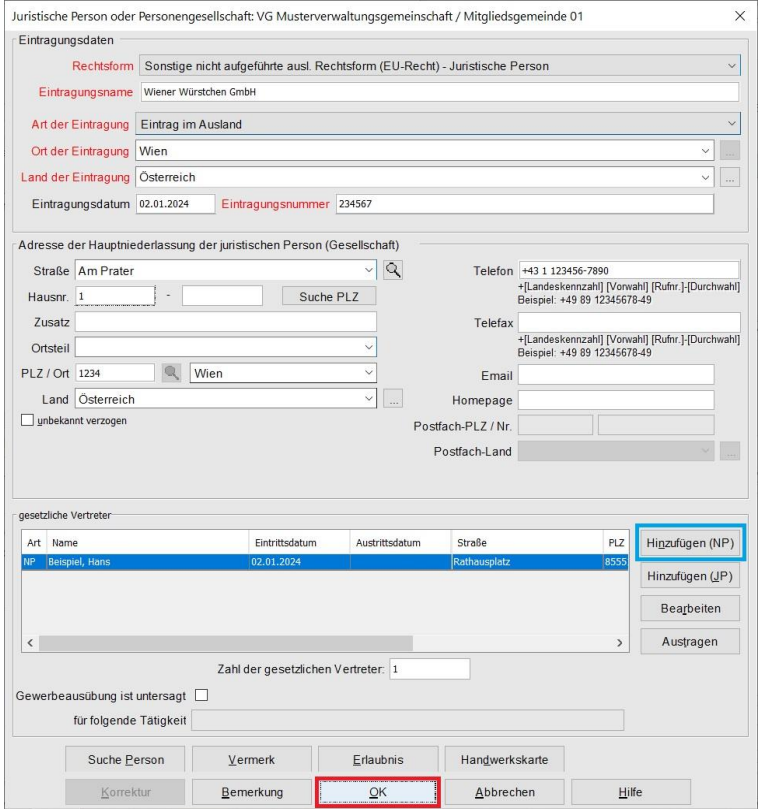

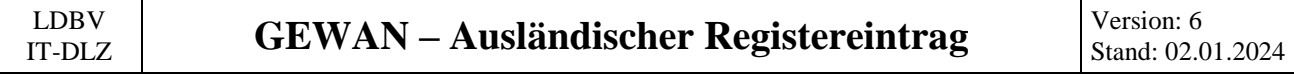

Bei Bedarf fügen Sie weitere nat./jur. Personen hinzu.

Durch Klick auf *OK* (**rot** umrandet) beenden Sie den jur. Personen-Bildschirm. Sie sehen wieder den Reiter *Personen.* In der Tabelle sehen Sie die gerade hinzugefügte juristische Person.

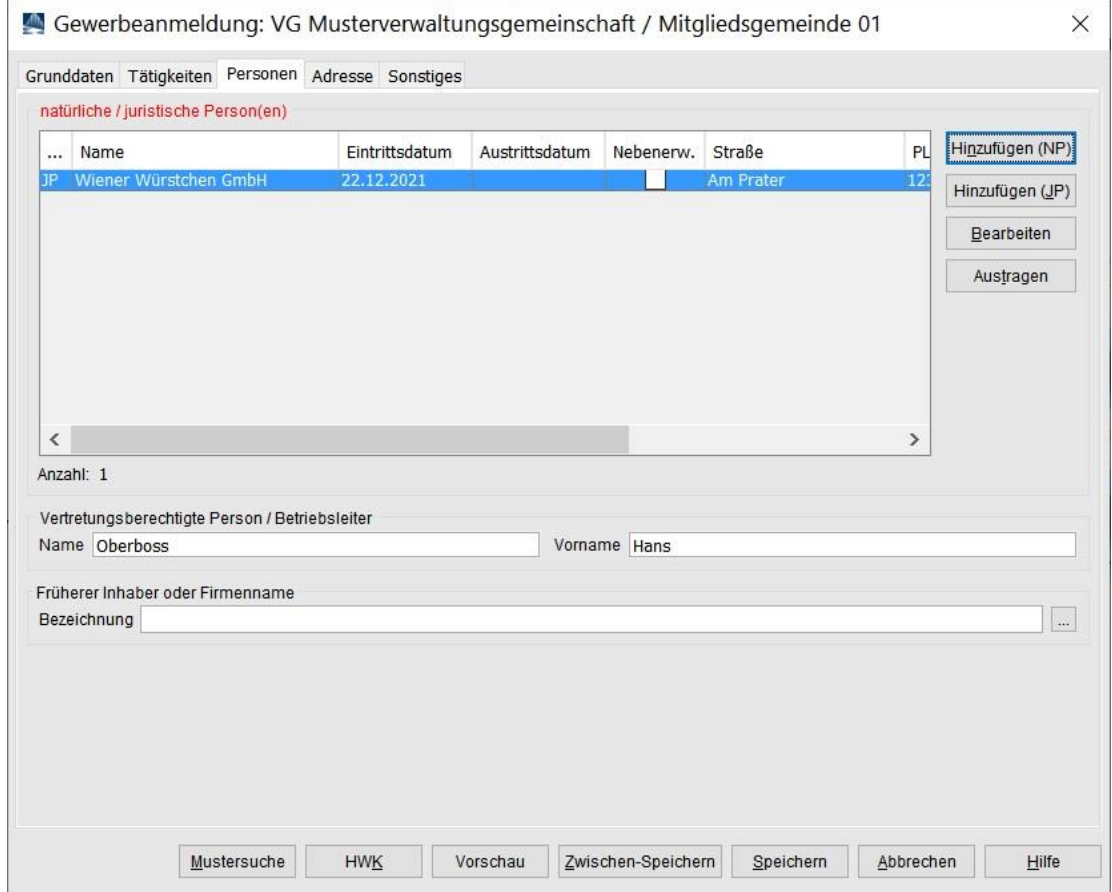

Vergessen Sie nicht den *Namen und Vornamen der vertretungsberechtigten Person* (= Filialleiter).

Klicken Sie anschließend auf den Reiter *Adresse*.

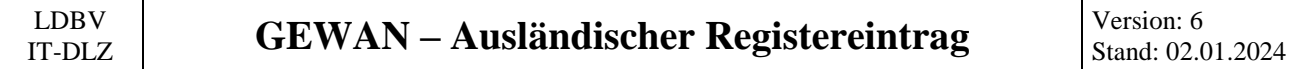

Wenn Sie die Frage nach Übernahme der Adresse bejaht haben, ist die Adresse der Hauptniederlassung mit der Adresse der juristischen Person bereits gefüllt.

Geben Sie die Adresse der Betriebsstätte ein (Benutzerhandbuch Kapitel 3.5).

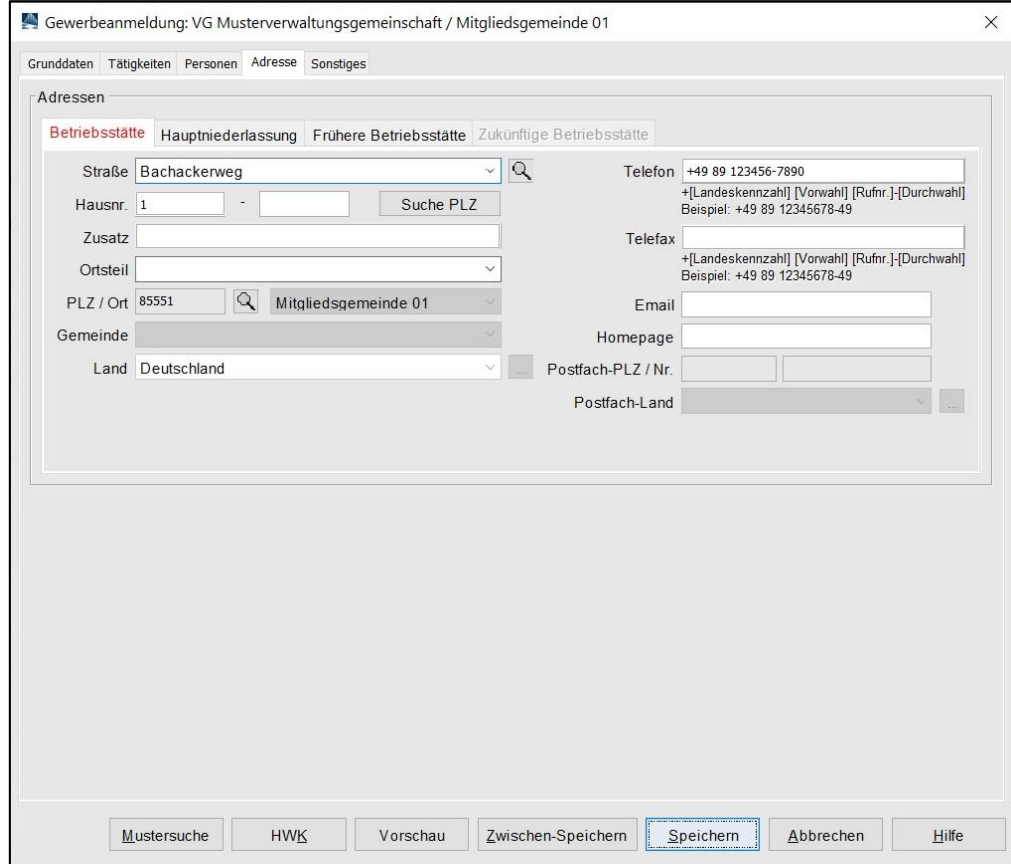

Klicken Sie auf den Reiter *Sonstiges*.

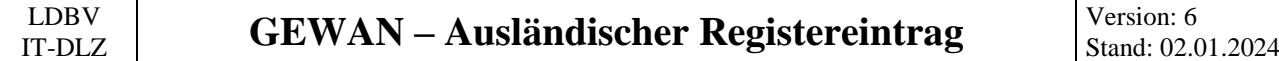

Geben Sie den *Anmeldegrund* ein und füllen Sie alle **roten** Mussfelder. Die *Angaben zur gesetzlichen Unfallversicherung* (**orange** umrandet) sind **nicht** bei der Neugründung einer Zweigniederlassung oder unselbständigen Zweigstelle zu füllen, deren Hauptniederlassung im Ausland ist.

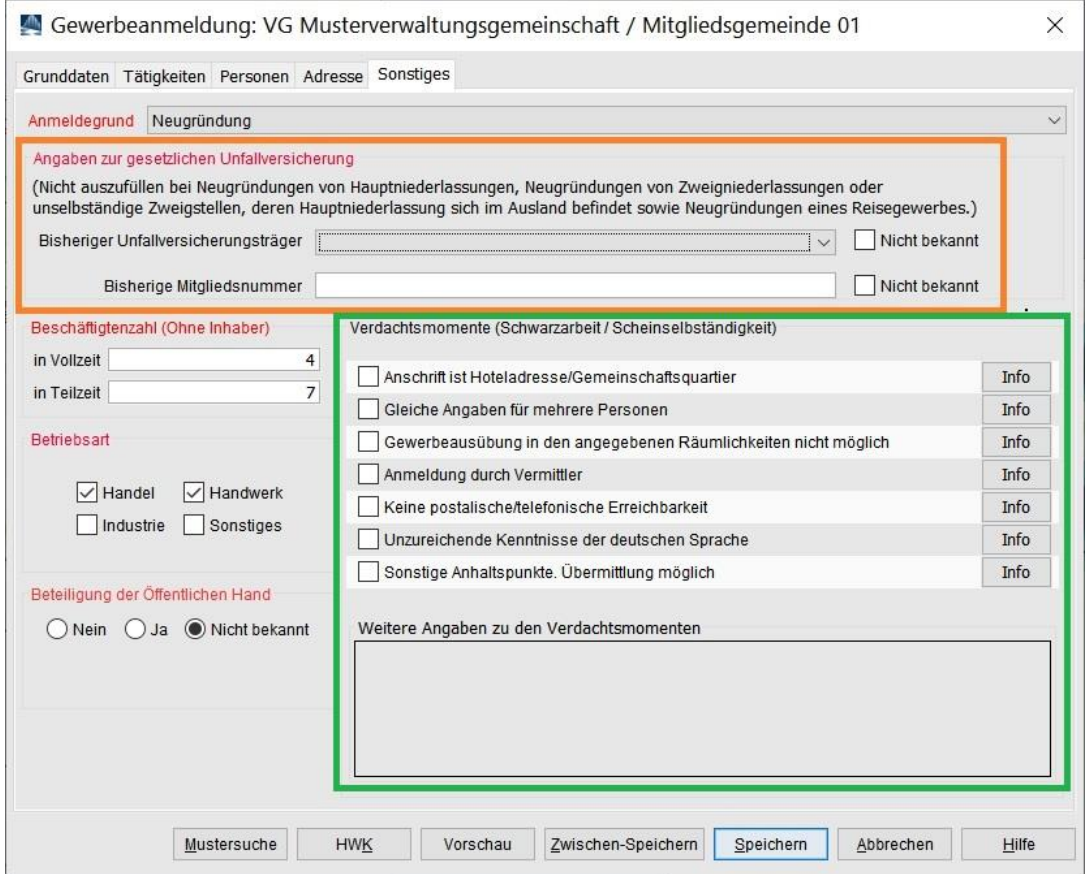

Anmerkung: Die Empfangsstelle Zollverwaltung (Finanzkontrolle Schwarzarbeit) bekommt die Anmeldung der ausländischen Kapitalgesellschaft nur, wenn mindestens ein **grün** umrandetes **Verdachtsmoment** von Ihnen markiert worden ist. Diese Verdachtsmomente sehen nur Sie, Ihre Kollegen vom Gewerbeamt, ggf. Ihr Landratsamt und die Empfangsstelle Zollverwaltung (FKS).

Nach dem *Speichern* werden Sie gefragt, ob Sie die Anmeldung drucken wollen.

#### **GEWAN – Ausländischer Registereintrag** Version: 6 Stand: 02.0

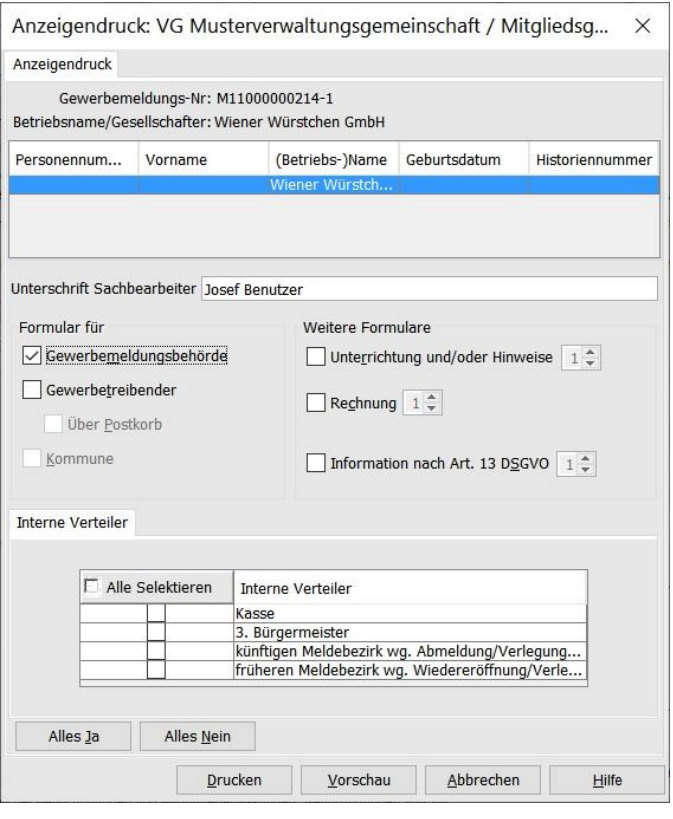

Wählen Sie die gewünschten Druckformulare aus und klicken auf *Drucken* bzw. *Vorschau*.

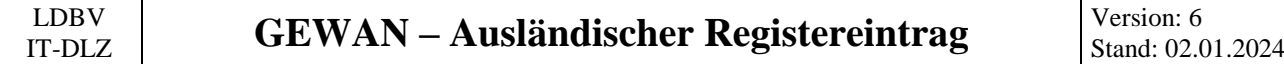

Der Druck sollte etwa wie folgt aussehen. Die **rot** umrandeten Informationen sollten Sie auf Vollständigkeit und Richtigkeit prüfen.

Bitte beachten Sie, dass es sich bei ausländischen Registereinträgen **nicht** um deutsche Rechtsformen handelt, auch wenn im Eintragungsname eine deutsche Rechtsform zu stecken scheint (im nachfolgenden Beispiel Wiener Würstchen *GmbH*).

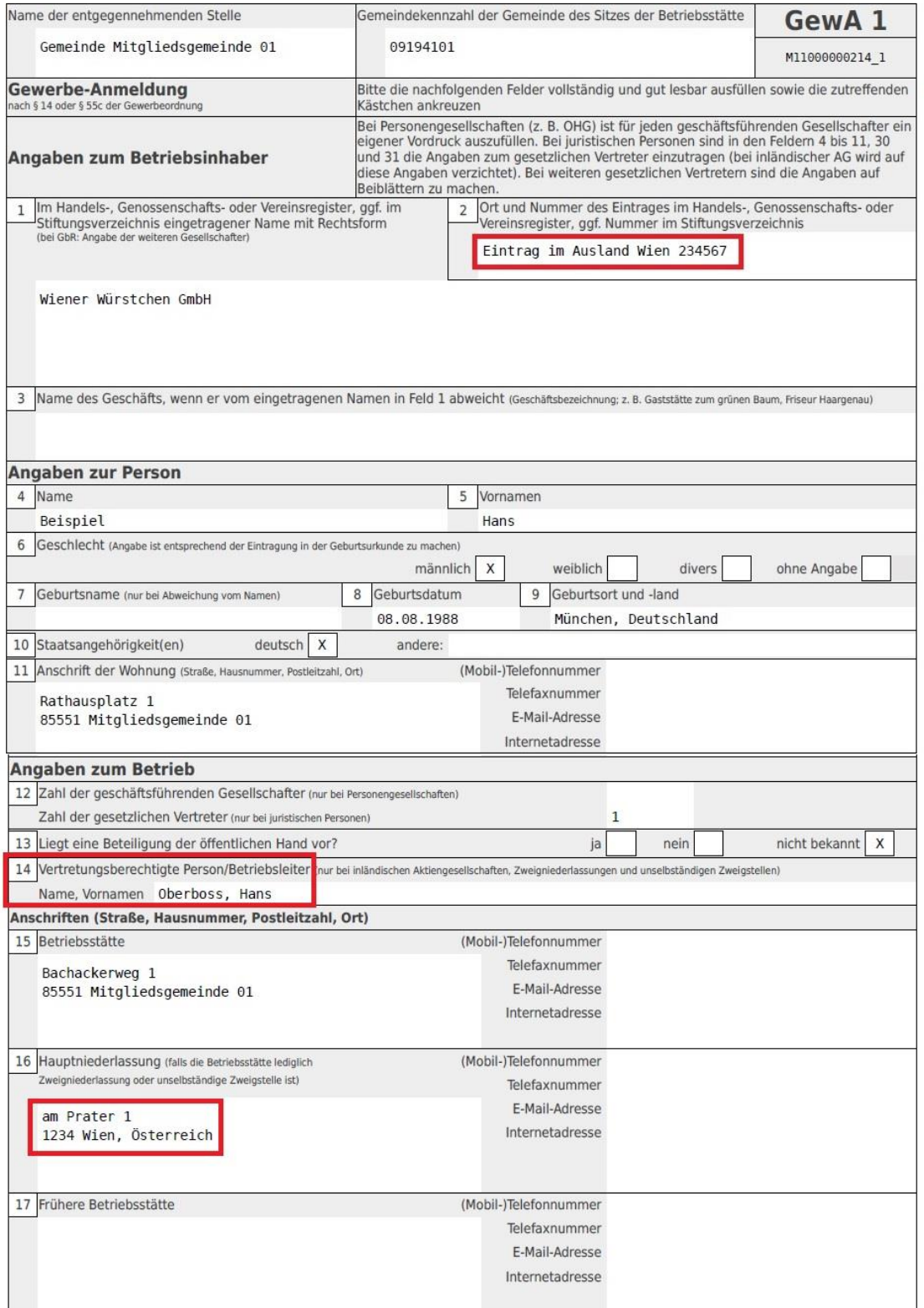